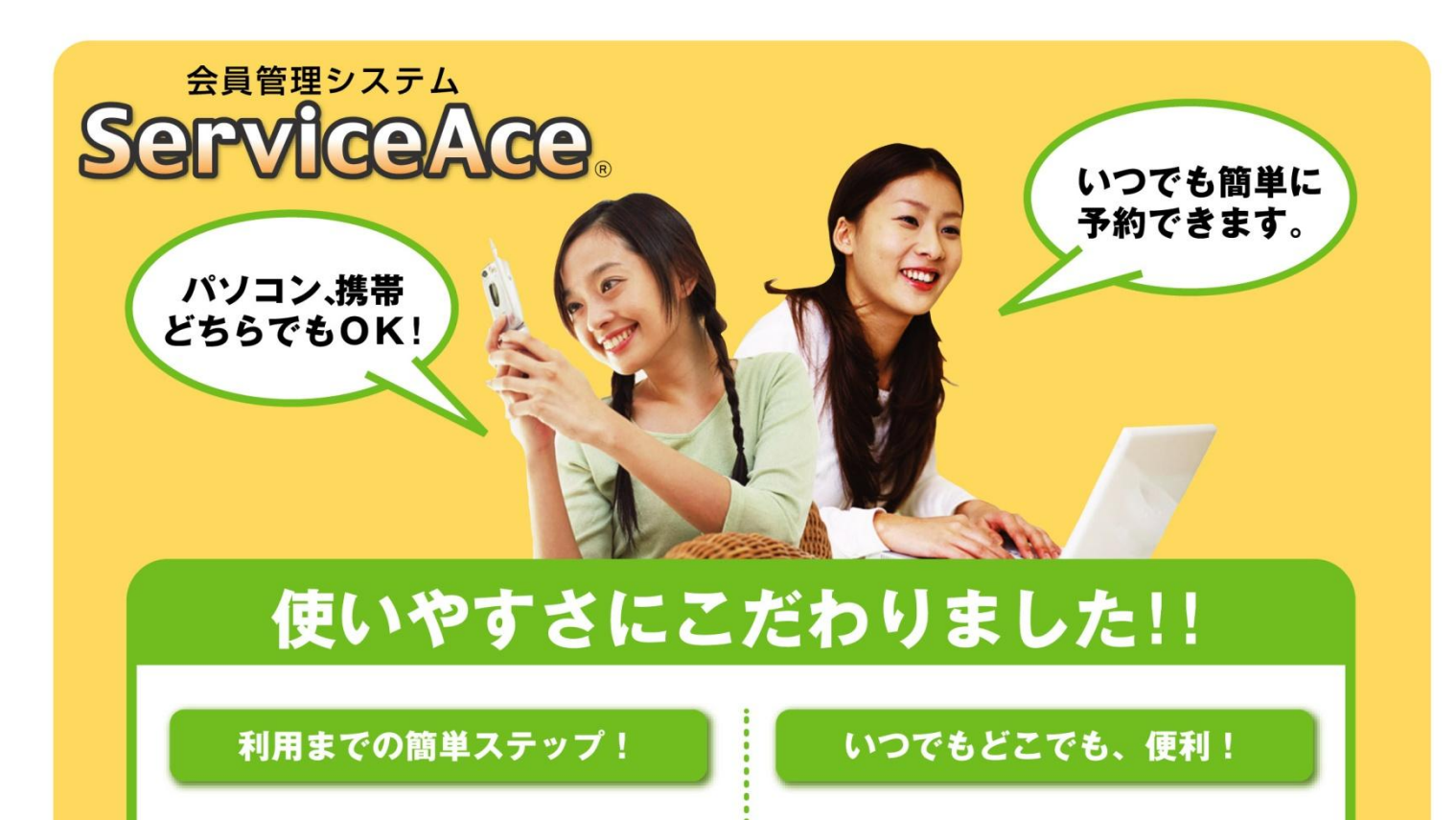

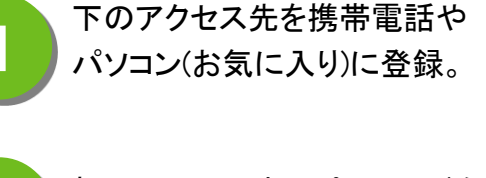

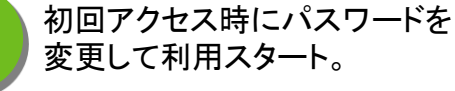

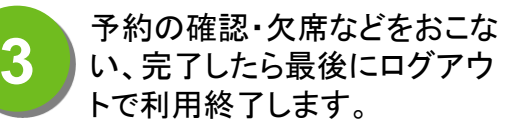

**4 次回からは登録済みアドレス**<br>ユニッを呼出して簡単ログイン。

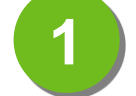

**1 24時間・365日<br>1 ご利用いただけます。** 

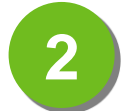

**2 見やすい画面で予約・振替も**<br>2 ラクラク操作。

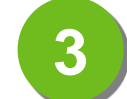

クラスの空き状況、振替可能な **3** レッスンがすぐ分かる。

アクセス先はこちら 【WEB/スマホ】

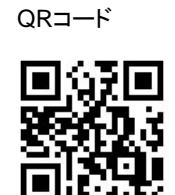

**https://sc.lan.jp/web/** PCやスマホはこちら 携帯電話はこちら

**http://sc.lan.jp/keitai/**

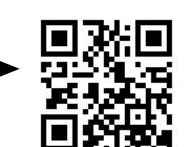

【携帯】QRコード

※裏面もお読みください

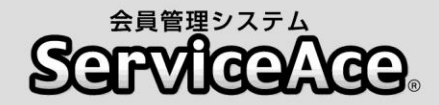

#### 振替・予約システムのご利用について

ご自宅のパソコン(スマートフォン)や携帯電話から予約の欠席・振替等がお こなえます。

#### ■アクセスについて

ご利用いただくためには「コード番号」と「パスワード」が必要です。 「コード番号」は会員コード番号、初期「パスワード」は「0000」に設定されてい ますので、初回のログイン後に変更していただきます。

#### ■予約のキャンセル(欠席)のご連絡について

本システムで24時間いつでもお手続きしていただけます。 ただし、スクールルールにもとづく欠席連絡締切時刻を過ぎての欠席操作 はおこなえませんのでご注意ください。

#### ■別のクラスへの振替予約について

レッスンの時間帯や担当コーチからも振替先を選べます。 また、定員の空きがわずかのクラスに対して複数の方が同時に予約操作を されている場合があります。システムをログアウトする前にご自分の予約が 受付されているか「予約状況」の確認をおこなってください。

#### ■各種届出内容の変更

スクールへ届出されている事項(住所、連絡先など)に変更がある場合、すみ やかにフロントまでお申し出ください。

#### ■退会後のシステム利用について

お客様がスクールに入会されている間ご利用いただけます。 退会されますとシステムのご利用ができなくなります。

その他、ご不明な点がありましたらお気軽にフロントまでお問合せください。

#### 竹の塚インドアスポーツプラザ

〒121-0064 東京都足立区保木間5-25-23 TEL:03-3850-6530 テニス URL:http://sports-create.com/takenoduka-tennisschool/ ゴルフ URL:http://takenoduka.sports-create.com/

■在の時刻→ 日429.30

□留理者からのお知らせ おおらせ 情報はありません。

※在の時間: 240006

**BRS-KER** 

ログイン

*MACHA | 543010* 

**MADRE FISCH** 

※在の時刻 | 20052

١í

**M33-588** 

**BRYK** 

追加长的

ServiceAce

ロダイン<br>コード番号とパスワードを入力して<br>ロダインボタンをタリックしてください

●典画は以下の用にご注意ください。

ServiceAce

ログイン

ServiceAce

**Service Ace** 

25:そ山田一郎祖 こんにちは<br>在期レッスン:月09:00 社社

ようこそ こんにちは

**KMMO** 

公開の取消

予約の確認

公民連結

1. 個人情報情報のため定期的なパスワード生児形してください。<br>- 価格を負荷は10回コグインすると自動的なパスワード実用面部でなりますので<br>- 試験にしたがって実施してください。<br>2. オザイトReed形式検索サイトでご利用いただくパスワードは同一のものとなります。<br>3. コード番号やパスワードを忘れた場合は、変ロにお問い合わせください。<br>3. コード番号やパスワードを忘れた場合は、変ロにお問い合わせください。

コード番号とパスワードを入力して

ログインボタンをクリックしてください。

まサイトGHAI及び携帯サイトでご利用いただくパスワードは同一のものとなります。<br>コード番号やバスワードを忘れた場合は、窓口にお問い合わせください。

50784

 $<sub>2</sub>$ </sub>

コード番号: 8999999

パスワード: ....

□ 氏名確認

ARCテニススクール

山田一郎様ですね。

**SHERE THOMAS BREAD CARGO SALL** 

□パスワード変更

■ 新バスワード

■ 再入力(確認用)

 $\overline{\cdots}$ 

....

ServiceAce

ようこそ山田一郎祖 こんにちば<br>在様レッスン:月0000 初級

 $\begin{tabular}{|c|c|} \hline \textbf{max} & \textbf{mean} \\ \hline \textbf{max} & \textbf{mean} \\ \hline \end{tabular}$ 

DIスワード変更<br>パスワード変更、ました

ロレッスンの質り数

アンゲート実施性

はい いいえ、違います

実行

**ARTIS (EXCLUSIVE SACRA** 

ロネ日しっスンの中止情報 ロお知らせ<br>中止の情報はありませ <mark>:ご利用ありがとうござい</mark><br>ん。

**CO** DAVIS CO

医基因的

常興の取消

# はじめてシステムにログインする

トップメニュー

スクールと 氏名を確認

コード番号と 初期パスワード 『0000』を入力

自分の好きな パスワードに

ログイン完了

変更

パソコンの場合 携帯電話の場合 スクール受付 コード番号とバスワードを入力してください。 ■コード番号 トップメニュー -<br>■バスワード ロ次回から自動ログイン - ログイン | スクール受付 コード番号とバスワードを入力してください。 ■コード番号 コード番号と 8999999 初期パスワード ■バスワード 『0000』を入力  $\cdots$ ロ次回から自動ログイン ログイン ABCテニススクール 山田一郎様 ですね。 スクールと 氏名を確認 はい | いいえ | バスワード変更 新しいパスワードを入力してください。 自分の好きな パスワードに 新バスワード 変更  $\bullet\bullet\bullet\bullet$ 再入力(確認用)  $\overline{\cdots}$ 実行 ※本システムをご利用いただく際はすべ て同じバスワードになります。 ログイン完了 バスワードを変更しました。

■トップへ

操作方法

# 操作方法【パソコン編】

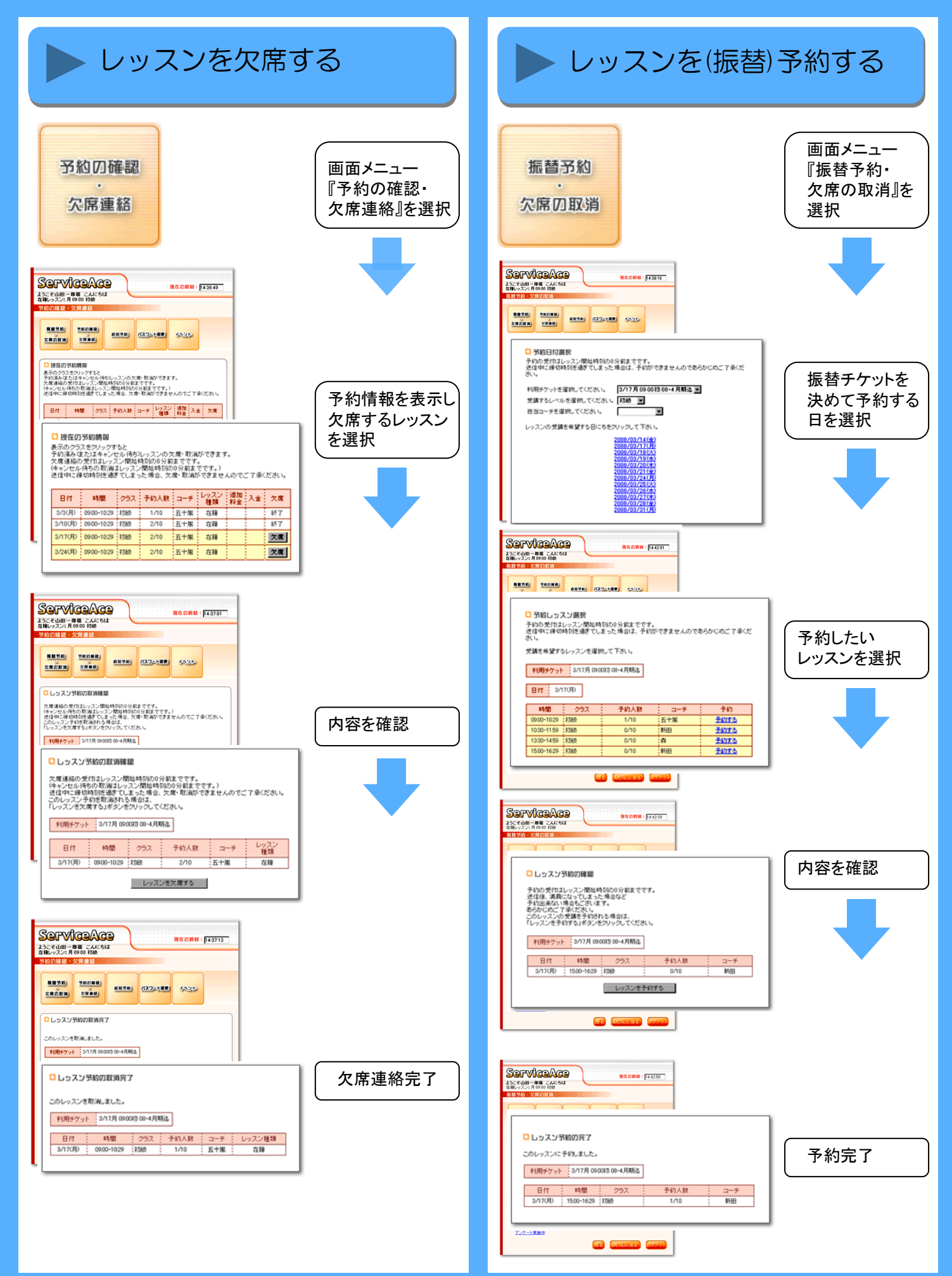

## 操作方法【携帯電話編】

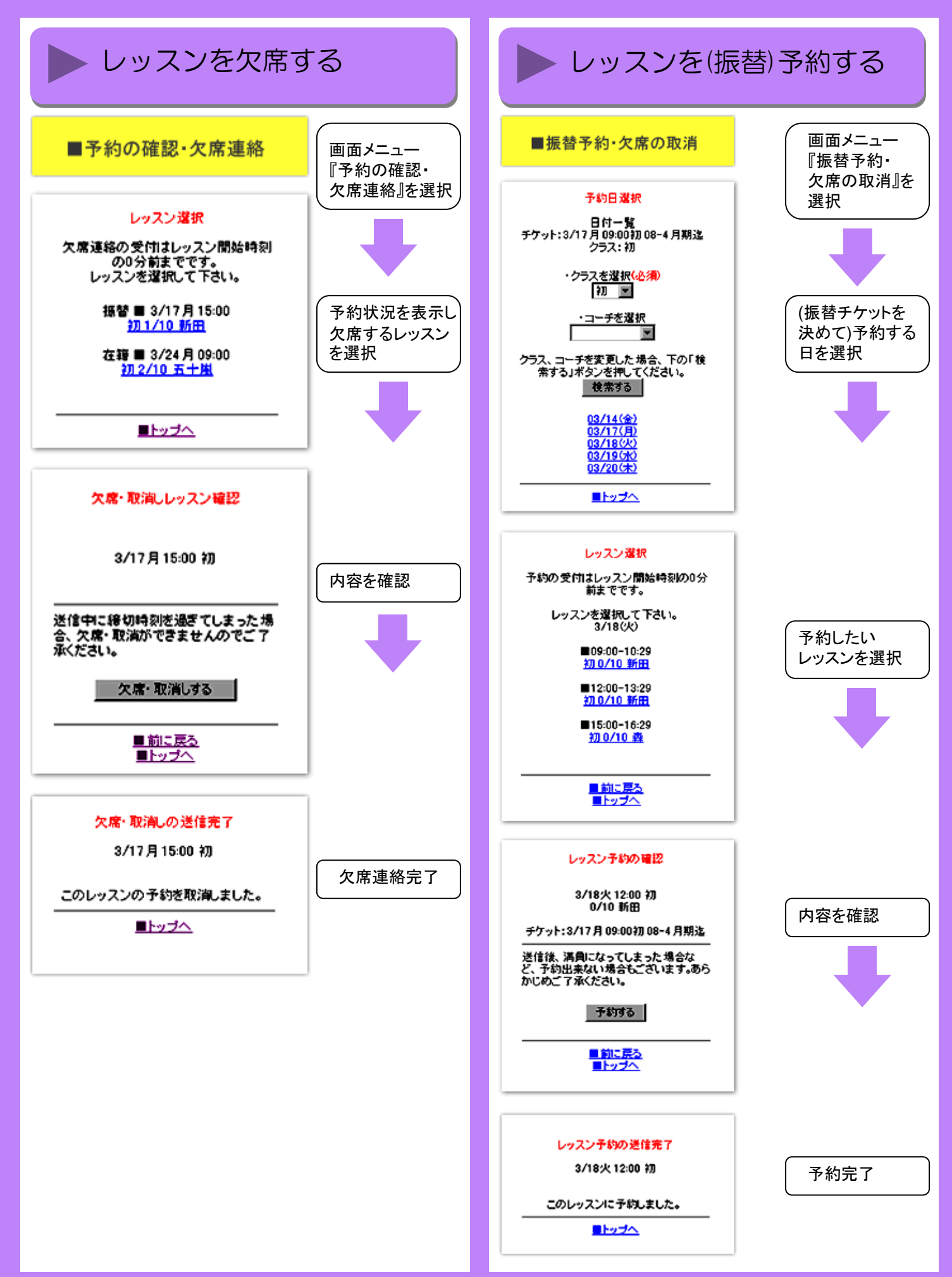

# **ServiceAce**

#### 操作方法 【欠席と同時に振替予約編】

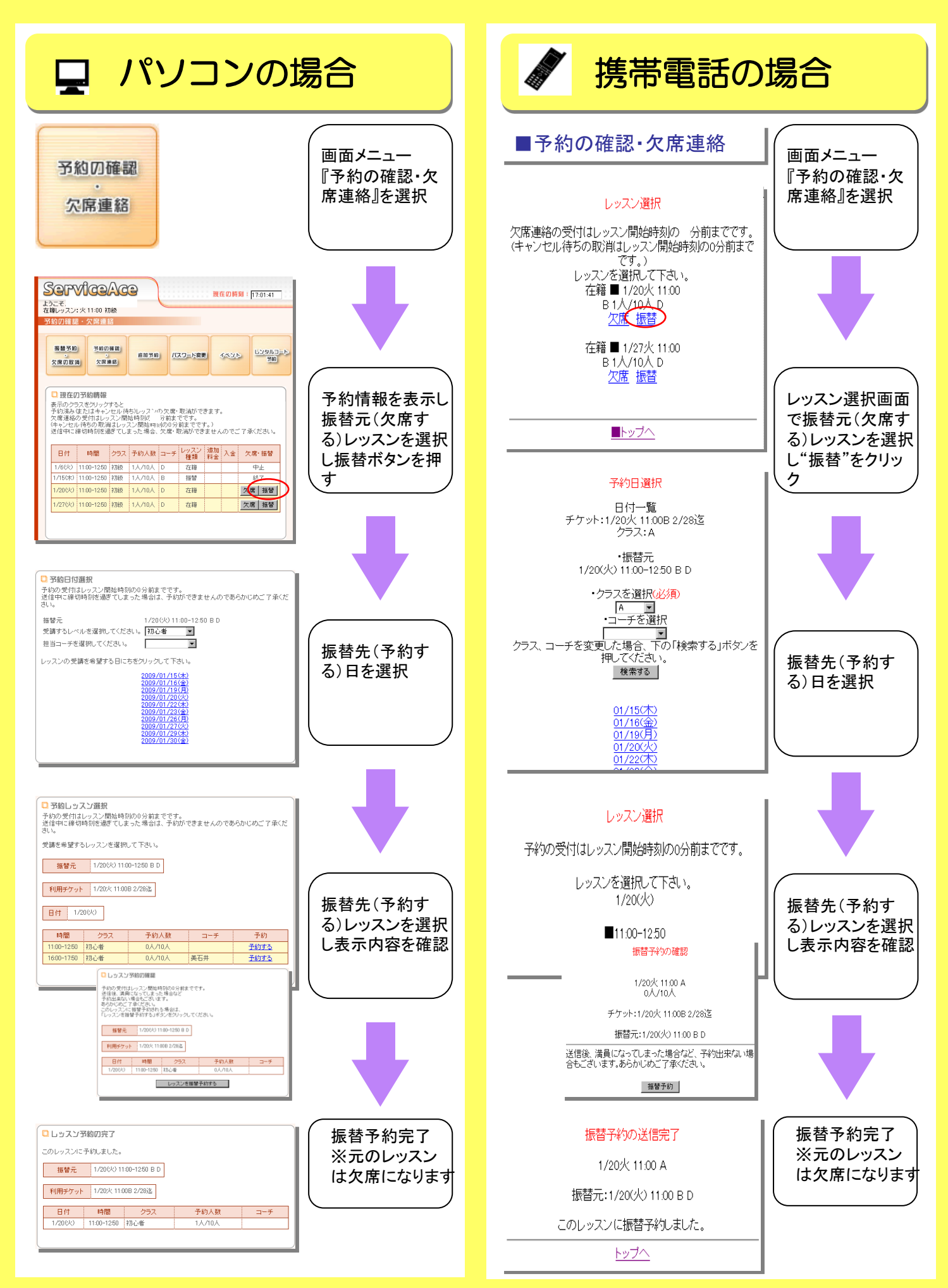

## 操作方法 【追加予約編】

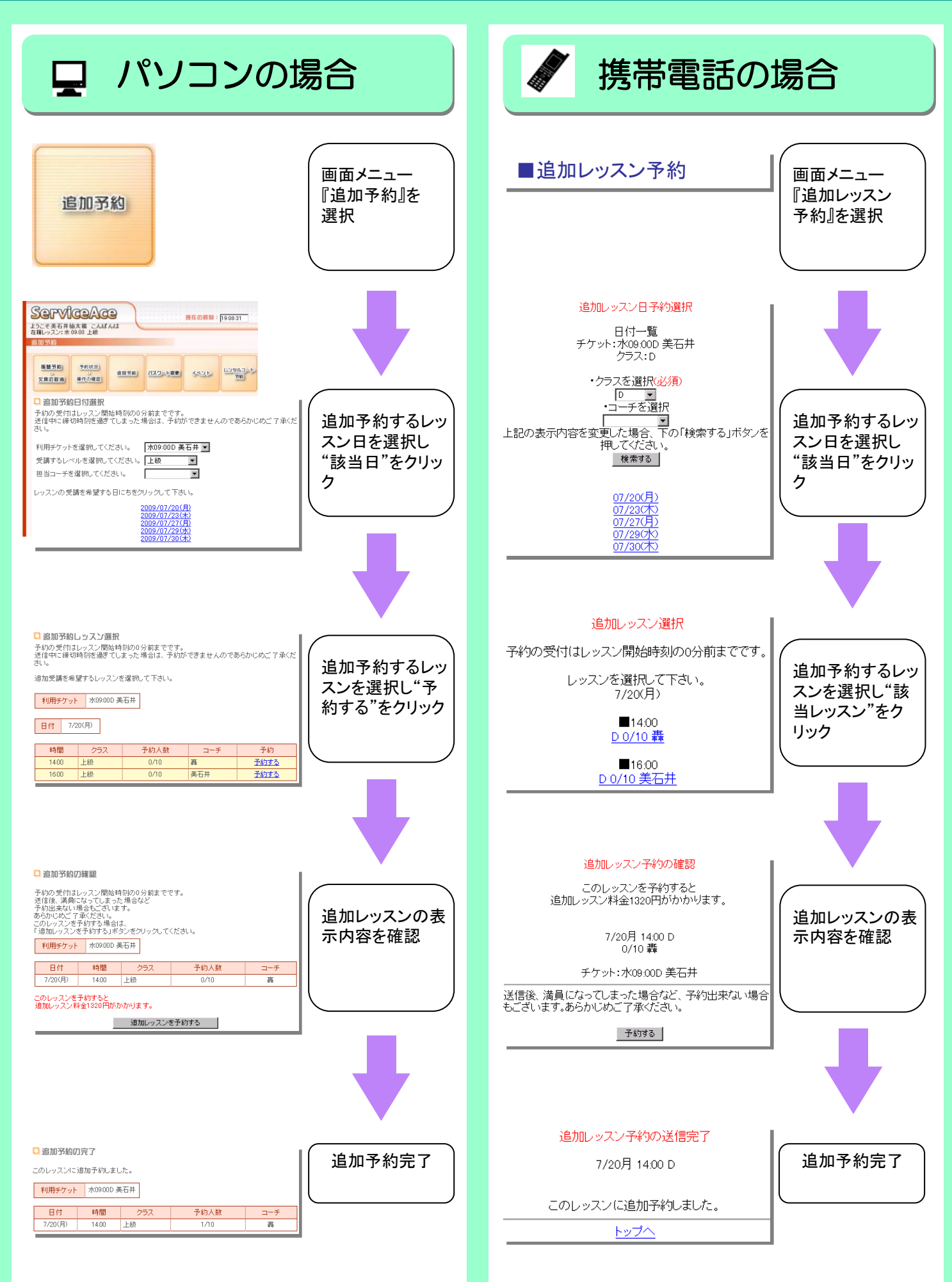

# 携帯操作方法【自動ログイン編】

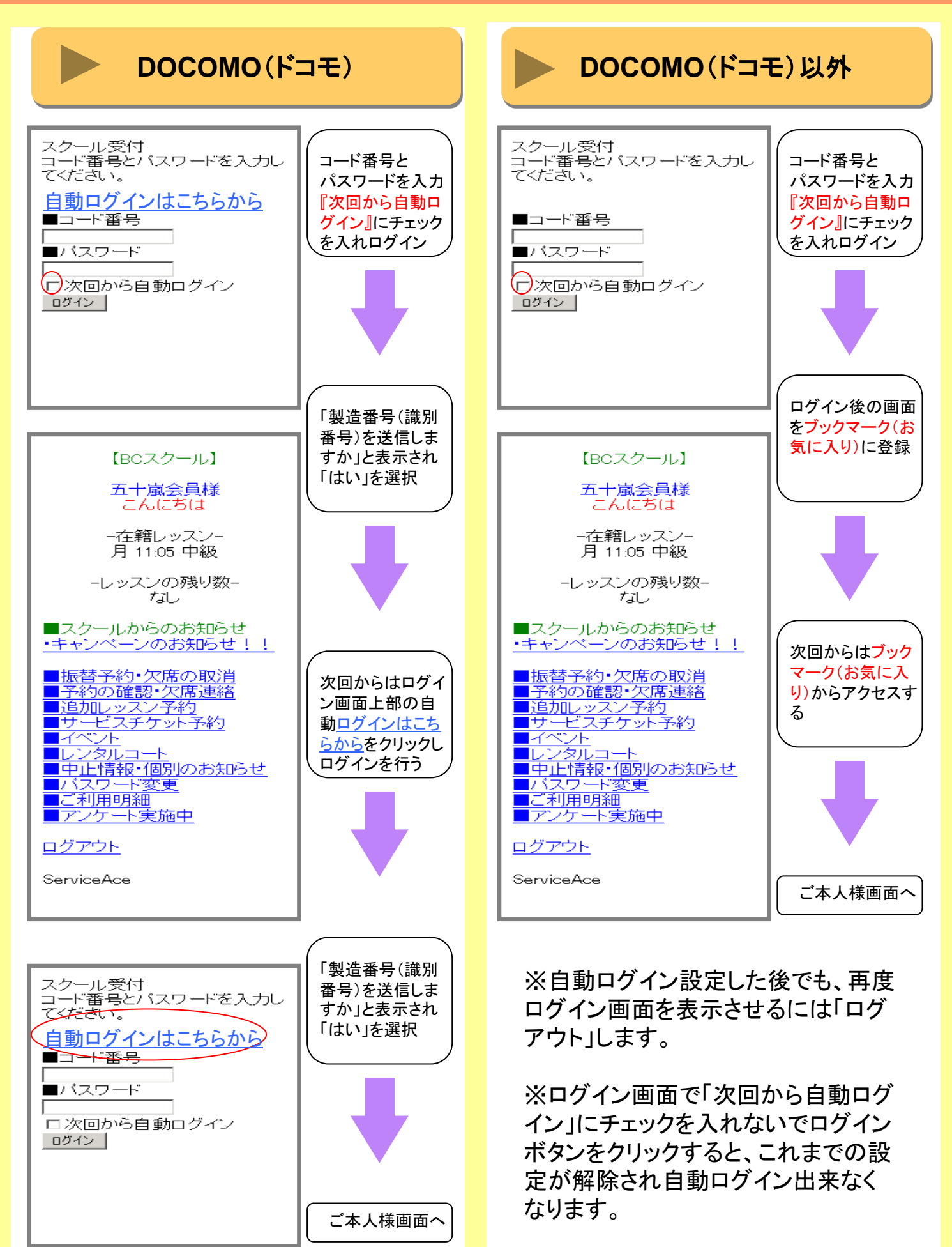